## Linking Tax Profiles to Postal Codes

Last Modified on 11/30/2020 4:18 pm EST

- 1. Navigate to **Menu** > **System Admin** > **Postal Codes**.
- 2. Use the Quick Search bar (http://aace5.knowledgeowl.com/help/using-the-quick-search-bar) to find the desired postal codes or click **Show All**.
- 3. Click **Actions** > **Update Tax Profile for Postal Codes in List**.

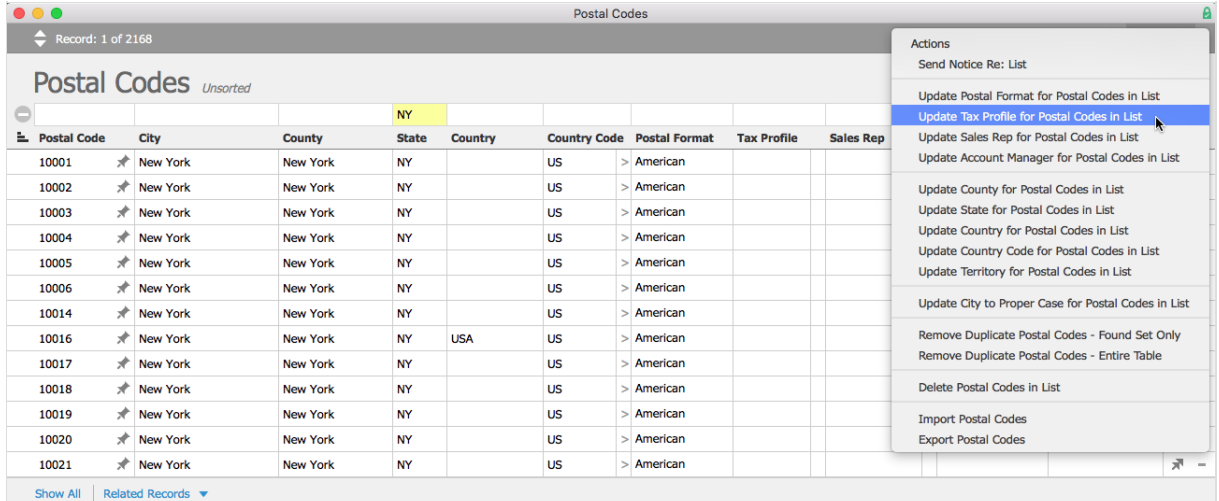

- 4. At the confirmation dialog box, click **Select**.
- 5. Choose the tax profile you want to associate with the selected postal codes.

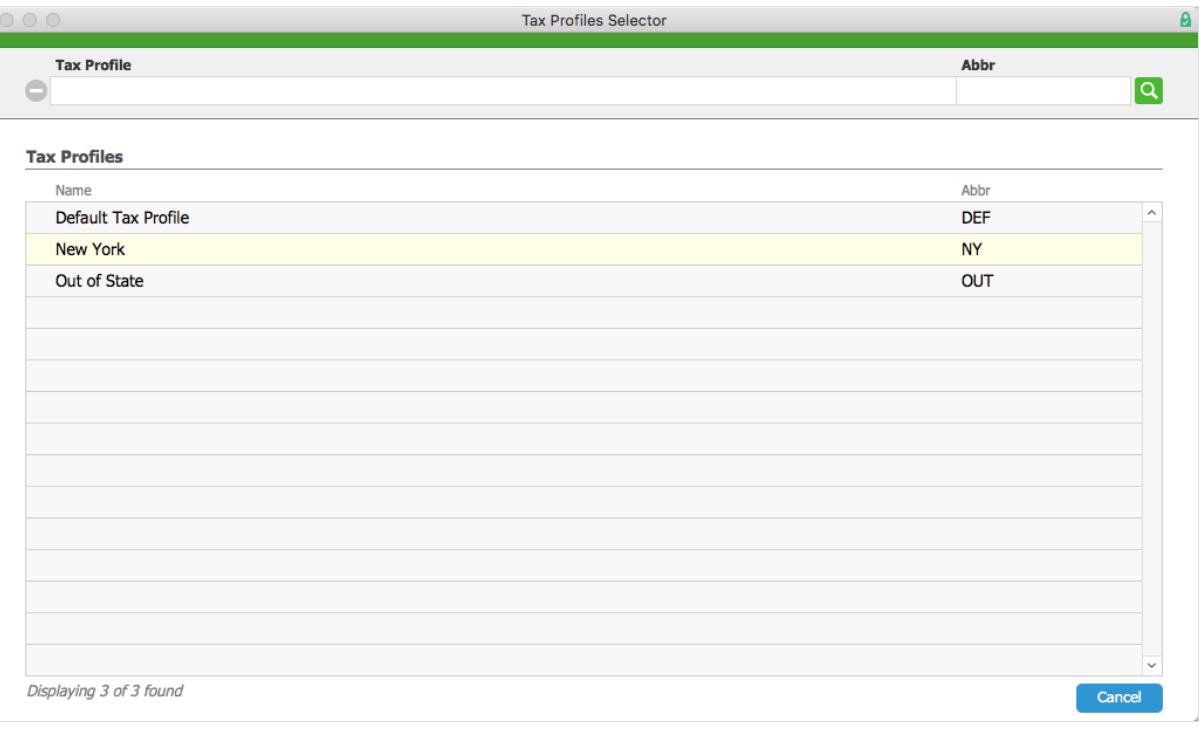